# SS&C | blueprism

# Decision 4.7 User Guide

Document Revision: 1.0

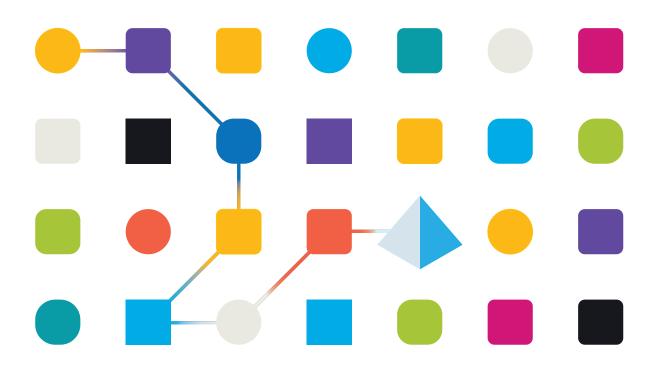

#### **Trademarks and Copyright**

The information contained in this document is the proprietary and confidential information of Blue Prism Limited and should not be disclosed to a third-party without the written consent of an authorized Blue Prism representative. No part of this document may be reproduced or transmitted in any form or by any means, electronic or mechanical, including photocopying without the written permission of Blue Prism Limited.

#### © Blue Prism Limited, 2001 – 2023

"Blue Prism", the "Blue Prism" logo and Prism device are either trademarks or registered trademarks of Blue Prism Limited and its affiliates. All Rights Reserved.

All trademarks are hereby acknowledged and are used to the benefit of their respective owners. Blue Prism is not responsible for the content of external websites referenced by this document.

Blue Prism Limited, 2 Cinnamon Park, Crab Lane, Warrington, WA2 0XP, United Kingdom. Registered in England: Reg. No. 4260035. Tel: +44 370 879 3000. Web: www.blueprism.com

# SS<mark>&C | blue</mark>prism

#### Contents

| Blue Prism Decision                                 | . 4 |
|-----------------------------------------------------|-----|
| Intended audience                                   | . 4 |
| Dependencies                                        | 4   |
| Compatibility                                       | . 4 |
| Disclaimer                                          | 4   |
| Getting started with the Decision plugin            | . 5 |
| Log into Hub                                        | 5   |
| Open the Decision plugin                            | 6   |
| Library overview                                    | . 7 |
| Creating a new model                                | 8   |
| Defining your model                                 | . 8 |
| Training your model                                 | .12 |
| Calibrating your model                              | 16  |
| Using a model in an automation                      | 19  |
| Use your Decision model in a process                | 19  |
| Include a human reviewer                            | .22 |
| Exporting and importing models                      | 26  |
| Exporting models                                    | 26  |
| Importing models                                    | 26  |
| Maintaining the models                              | 28  |
| Editing a model                                     | .28 |
| Deleting a model                                    | 28  |
| Updating the model to use a different Model Service | 29  |
| Finding a model                                     | 30  |
| Viewing a model's usage                             | .31 |
| View the model prediction history                   | 31  |
| Finding an entry in the model prediction history    | 32  |
| Glossary of terms                                   | .33 |

#### **Blue Prism Decision**

Blue Prism® Decision provides Blue Prism users with the ability to train and deploy intelligent machine-learning decision-making models within their Digital Workforce, without requiring any data science expertise. Blue Prism Decision's simple and intuitive user interface allows users to:

- **Define a model** Add a title, description, decision type, and decision variables.
- **Train the model** Use active learning based on defined input variables specified by the model service, without needing any data science knowledge to produce statistically accurate machine-learning models.
- **Calibrate the model** Review model inputs and outcome predictions, and overwrite model decisions if required.

This guide outlines the functionality and usage of the Decision plugin available in Blue Prism® Hub.

#### Intended audience

This guide in intended to be used by anyone who wants to use Decision to create a model that can be used in an automation and any users who create processes in Blue Prism that will use these models.

#### Dependencies

The Decision plugin requires access to the **Blue Prism Decision Model Service** – the Decision plugin's Machine Learning API. This is available as either a Windows service or packaged as a Linux container. For information on installing the Decision Model Service, see Install Blue Prism Decision.

#### Compatibility

Blue Prism Decision is compatible with Blue Prism 6.4 or later.

#### Disclaimer

It is your organization's responsibility to implement Decision in accordance with laws applicable to your organization. For example:

- 1. Your organization may be subject to laws that prohibit or restrict it from making solely automated decisions that have a legal or similarly significant effect on an individual (such as a decision about access to credit or shortlisting for a job). You can build in human involvement in reviewing decisions by building a process with human interaction by adding a human-in-the-loop after the decision is made, in the exact same way they would do now in a process using tools like Blue Prism® Interact, to review the decision if necessary.
- 2. Certain data privacy laws require that an organization using a statistical model to make a decision/prediction about people ensure that the model is sufficiently statistically accurate and avoids discrimination in order for the processing of personal information to be fair. The accuracy of the model is continually updated as the user continues to train the model, and it is solely at the discretion of the user to continue to train a model (by supplying enough samples) to the sufficient accuracy they wish to get to, before utilizing the decision capabilities in a production process.
- 3. To comply with the principle of transparency, certain data privacy laws require that an organization informs people about how it processes personal data in an machine learning system, which includes being able to explain the basis for any decisions. Decision is built on the principles of simplicity and auditability. Once the model is utilized in a process, you can view an audit log that records every input, output, confidence score, and output decision made. This information is available in the prediction list.

### SS<mark>&</mark>C ∣ blueprism

#### Getting started with the Decision plugin

Your system administrator will create an account for you to use to access Blue Prism® Hub and grant you permissions to use the Blue Prism Decision plugin.

#### Log into Hub

1. Launch a browser and go to the Authentication Server website. Your system administrator will provide you with the website address. Our example shows https://authentication.local

| BitS Server x 4     € → C a authentication.local |                               | - a ×<br>* 0 :<br>English |
|--------------------------------------------------|-------------------------------|---------------------------|
|                                                  | v                             | $\mathbf{A}$              |
|                                                  | Login                         |                           |
|                                                  | Username *                    |                           |
|                                                  | admin                         |                           |
|                                                  | Password *                    |                           |
|                                                  |                               | QE                        |
|                                                  | Forgot password Log In        |                           |
|                                                  |                               |                           |
|                                                  | Log In using Active Directory |                           |
|                                                  |                               |                           |

Any additional **Log in using <provider>** options only display if the associated authentication type has been configured in your system, for example, Active Directory or SAML 2.0.

- 2. Use one of the following options to log in:
  - Enter your credentials and click **Log in**.
  - Click Log in using <provider>, for example, Log in using Active Directory.

The application selection screen displays. If you only have access to Hub, you will only see the Hub tile. If you also have access to the Interact web-based application, you will see a tile for Hub and a tile for Interact, as shown below:

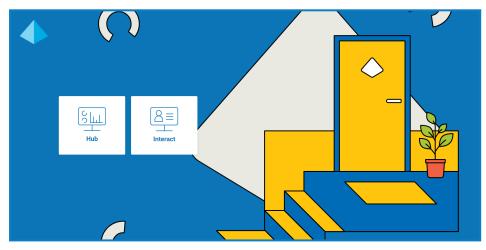

3. Click **Hub** to launch the Hub website.

#### Open the Decision plugin

1. Click **Decision** on the sidebar menu to open the Decision plugin.

| admin admin<br>some@mail.com |         |                                                                                                    | decision | * | Ф |
|------------------------------|---------|----------------------------------------------------------------------------------------------------|----------|---|---|
| 🐖 Dashboard                  | Decisio | n                                                                                                    |          |   |   |
| ✓ Decision                   |         |                                                                                                    |          |   |   |
|                              | )       | Decision<br>Rapior versa di use basio<br>Machine Learning models for<br>butiness decision making, without<br>requiring data science expertise. |          |   |   |
| # Plugins                    |         |                                                                                                    |          |   |   |
| ? Help                       |         |                                                                                                    |          |   |   |
| ⇔ Logout                     |         |                                                                                                    |          |   |   |
| <b>blue</b> prism            |         |                                                                                                    |          |   |   |

2. Click Decision.

The Decision plugin displays the Library page.

| admin admin somegmail.com | Decision > Library                                         |             |            |              |               |                               |                              |            | decision                              |                | • •                                   |
|---------------------------|------------------------------------------------------------|-------------|------------|--------------|---------------|-------------------------------|------------------------------|------------|---------------------------------------|----------------|---------------------------------------|
| * Dashboard               | Library                                                    |             |            |              |               |                               |                              |            |                                       |                |                                       |
|                           | <ul> <li>Library</li> <li>Define</li> <li>Train</li> </ul> | ۲<br>Filter | Model name | Date created | Date modified | +<br>Add<br>model<br>Acouracy | 2<br>Import<br>Total predict | Export Nis | Colori<br>Lory Esit<br>Version status | <b>D</b> elete | Update<br>model(s)<br>Selected<br>(0) |
|                           | Calibrate                                                  | 1           | Refund     | 15/02/2022   | 15/02/2022    | 0%                            | 0                            |            | ✓ 1.1.1                               |                |                                       |
| Q                         | )<br>0<br>7                                                | Rows per (  | page5≎     |              |               |                               |                              | Page 1 of  | 1 (1 total rows)                      | +<br>Previous  | →<br>Nest                             |
| II Plugins                |                                                            |             |            |              |               |                               |                              |            |                                       |                |                                       |
| ? Help<br>& Logout        |                                                            |             |            |              |               |                               |                              |            |                                       |                |                                       |
| blueprism                 |                                                            |             |            |              |               |                               |                              |            |                                       |                |                                       |

The example above shows a single model that is in the process of being created and will be used as our example throughout this guide.

#### Library overview

The Library page displays all the models that have been created in Decision by you and the other Decision users in your system. From here, you can create new models and maintain any of the existing models.

| admin admin<br>some@mail.com                                                                                                    | Decision + Library |                  |              |               |                        |                             | decision                                | <u>ب</u> ۵             |
|----------------------------------------------------------------------------------------------------|--------------------|------------------|--------------|---------------|------------------------|-----------------------------|-----------------------------------------|------------------------|
| <ul> <li>end base of the second second</li></ul> | Library            |                  |              |               |                        |                             |                                         |                        |
|                                                                                                    | Library     Define | B<br>V<br>Filter |              |               | C<br>+<br>Add<br>model | D E<br>2 C<br>Import Export | F<br>O<br>Prediction<br>history<br>Edit | Linete Update model(s) |
|                                                                                                    | 😽 Train            | J # Model name   | Date created | Date modified | Accuracy               | Total predictions           | Version status                          | Selected<br>(0)        |
|                                                                                                    | Calibrate          | 1 K Refund       | 15/02/2022   | 15/02/2022    | 0%                     | 0                           | ✓ 1.1.1                                 |                        |
|                                                                                                    | O                  | Rows per page 5  | _            |               |                        | F                           | age 1 of 1 (1 total rows)               | Previous Next          |
| Plugins                                                                                                    |                    |                  |              |               |                        |                             |                                         |                        |
| ? Help                                                                                                    |                    |                  |              |               |                        |                             |                                         |                        |
| ⇔ Logout                                                                                                    |                    |                  |              |               |                        |                             |                                         |                        |
| blueprism                                                                                                    |                    |                  |              |               |                        |                             |                                         |                        |

The Library page provides you with the following information and functions:

- A. **Side menu** Indicates which page in the Decision plugin you are viewing. This example shows Library selected.
- B. **Filter** Click to filter the information that is displayed. You can turn on the required filters and enter or select the appropriate information for display. For example, you could turn on the **Date modified** filter and enter a date range to view recently updated models.
- C. Add model Click to add a new model.
- D. Import Click to import models into Decision.
- E. Export Click to export the selected model from Decision.
- F. Prediction history Click to view a summary of the model's usage by automations.
- G. Edit Click to edit the selected model.
- H. Delete Click to delete the selected model.
- I. Update model(s) Click to update the model service version for the selected model. This option is only available for models that are flagged as having an invalid version.
- J. **Column headings** Click a column heading to change the sort order. For example, click **#** to sort the model identifier by ascending number, click **#** again to sort by descending.
- K. **Model identifier** The # column displays the model identifier. This unique number is used when calling the model from a Blue Prism automation.
- L. Version status Indicates the version of the model service that this model uses.
- M. Selected Click to select a model and activate the action icons E to I.
- N. **Rows per page** Enter a number, or use the up and down arrows, to change the number of rows seen on a page.
- O. Previous and Next Click Previous or Next to move through the pages.

#### Creating a new model

Blue Prism® Decision is designed to enable you to automate decision making by utilizing machine learning model-based training. Decision is highly flexible, enabling you to create scenarios to meet your organization's requirements.

When you create a decision model, you need to:

- 1. Define your model Add a title, description, decision type, and decision variables.
- 2. Train your model Add rules and samples that will be used to form a decision.
- 3. Calibrate your model Review your model decision outcomes and make any corrections.

The information below uses the example of a simple decision model called Refund. This model will determine whether or not a refund should be given based on the entered criteria.

#### Defining your model

1. On the Decision Library page, click Create New Model.

The Define page displays with the **Name** icon active.

| Define                                    |               |      |
|-------------------------------------------|---------------|------|
| E Library                                 | Model name    |      |
| <ul> <li>Define</li> <li>Train</li> </ul> | R P V V       |      |
| 🖿 Calibrate                               | Name *        |      |
|                                           | Description * |      |
|                                           | urscupion     |      |
|                                           |               | Next |

- 2. On the Name tab:
  - a. Enter a name and description for your model.

As you type in the name, the **Model name** above the icons changes to reflect what you have entered.

b. Click Next.

The **Outcomes** tab displays.

- 3. On the **Outcomes** tab:
  - a. In **Question**, enter the main question that this decision model is intended to answer. For example, *Should I give a refund?*
  - b. Select whether the answer should be **Numerical** or **Categorical**. For more information, see What are Numerical and Categorical answers? on page 10.

c. Enter the required values based on the type selected. For example:

| Refund                                                            |              |
|-------------------------------------------------------------------|--------------|
| R 🔛 🛹 🗸<br>Name Outcomes Variables Confirm                        |              |
| Question *                                                        |              |
| Should I give a refund?                                           |              |
| Numerical Categorical                                             |              |
| Value                                                             |              |
|                                                                   | Add new      |
| + Yes/No + Maybe + Low//Medium/High + Small/Medium/Large + Reject | Is ordinal ? |
| Value                                                             | Actions      |
| Ves                                                               | / <b>ġ</b>   |
| No                                                                | / <b>Ġ</b>   |
| Back                                                              | Next         |

d. Click Next.

SS&C | blueprism

The Variables tab displays.

- 4. On the Variables tab:
  - a. Click Add new to add a new variable to the model.
  - b. In **Variable name**, enter information that is relevant to the model you are creating. You may find it useful to structure this as a question, for example, *What is the value of the item*? or *Have they returned the item*?
  - c. Select whether the variable is **Numerical** or **Categorical**. For more information, see What are Numerical and Categorical answers? on the next page.
  - d. Enter the required values based on the type selected. For example:

| efu              | Ind                      |              |         |   |      |       |
|------------------|--------------------------|--------------|---------|---|------|-------|
| <b>R</b><br>Name | <b>Outcomes</b>          | Variables    | Confirm |   |      |       |
| Variab           | ble name *               |              |         |   |      |       |
| What             | t is the value o         | of the item? |         |   |      |       |
|                  | Numerical<br>Categorical |              |         |   |      |       |
| Lower            | r value *                |              |         |   |      |       |
| 10               |                          |              |         |   |      | :     |
| Upper            | r value *                |              |         |   |      |       |
| 200              |                          |              |         |   |      | :     |
| Incren           | ment value *             |              |         |   |      |       |
| 10               |                          |              |         |   |      |       |
|                  |                          |              |         |   |      |       |
|                  |                          |              |         | ş | Save | Cance |

- e. Click Save.
- f. Repeat this process until you have defined all the variables that need to be considered in order to make a decision.
- g. Click Next.

The **Confirm** tab displays showing a summary of all the information you have entered.

5. On the Confirm tab, click **Next** to save the model.

The **Rules** tab of the Train page displays. You are now ready to train your model.

#### What are Numerical and Categorical answers?

When you are defining your model, you can determine whether the answer to your model question and the individual variables is:

• **Numerical** – Defines that the answer has a numerical value. You must enter a range along with an increment. An example of fields that display when **Numerical** is selected is shown below:

| Numerical         |        |
|-------------------|--------|
| Categorical       |        |
|                   |        |
| Lower value *     |        |
| 0                 | *<br>* |
|                   |        |
| Upper value *     |        |
| 10                | ÷.     |
|                   |        |
| Increment value * |        |
| 1                 | ÷      |

To define your answer, in:

- Lower value Enter the minimum number that can be accepted.
- **Upper value** Enter the maximum number that can be accepted.
- **Increment value** Enter the expected increment.

M When entering your range and increment, you should consider the number of possible data points this will generate. The greater the number of data points, the longer Decision will take to process the information when training the model. For example, if you have a lower value of 0 and an upper value of 50,000 with an increment of 1, this will generate 50,000 data points. If you change the increment to 2, this will generate 25,000 data points and reduce the processing time.

For variables, Decision has a limit of approximately 70,000 data points (the total sum over all input variables). This many data points can take up to 10 minutes to return a test question when training the model.

For outcomes, Decision has a limit of approximately 100,000,000 data points.

If you exceed these limits, your model will time out and cause an error.

You must use a range and increment that will minimize the processing time, whilst providing the level of information that you need.

• **Categorical** – Defines that the answer has a text-based categorical answer. You must enter a selection of valid answers to the question or variable. Decision has a number of predefined options that you can select, or you can defined your own answers. An example of the fields and options that display when **Categorical** is selected is shown below:

# SS<mark>&C | blue</mark>prism

| Numerical                                                        |              |
|------------------------------------------------------------------|--------------|
| Categorical                                                      |              |
| Value                                                            |              |
|                                                                  | Add new      |
| + Yes/No + Maybe + Low/Medium/High + Small/Medium/Large + Reject | Is ordinal ? |

To define your answer:

- a. You can do one of the following:
  - Select one of the predefined options below the Value field.
  - Enter your own entry in Value and click Add new.
  - Combine these methods select a predefined option and add some additional values.
- b. If required, select **Is ordinal** the answer values have a priority based on the order you have entered them in.

As you add the values, they display in a summary below the fields, for example:

| Value                                                            |         |              |
|------------------------------------------------------------------|---------|--------------|
|                                                                  |         | Add new      |
| + Yes/No + Maybe + Low/Medium/High + Small/Medium/Large + Reject |         | Is ordinal ? |
| Value                                                            | Actions |              |
| Small                                                            | Ø       | ÷            |
| Medium                                                           | P       | ÷            |
| Large                                                            | Ø       | ÷            |
| X-Large                                                          | 1       | Û            |

You can edit or delete any of these values.

## SS&C | blueprism

#### Training your model

When you have defined your model, you are ready to train your model. When you first open the Train page, the Rules tab displays with the model name and rule question visible:

| Train                                                                         |                   |                                             |                            |
|-------------------------------------------------------------------------------|-------------------|---------------------------------------------|----------------------------|
| <ul> <li>Library</li> <li>Define</li> <li>Train</li> <li>Calibrate</li> </ul> | Refund            |                                             |                            |
|                                                                               | Variable          | Value Question   Value THEN Should I give a | Answer refund? x = x       |
|                                                                               | Variable name     | Value Question                              | Answer Actions             |
|                                                                               |                   | No data available                           |                            |
|                                                                               | Rows per page 5 ‡ |                                             | Page 1 of 0 (0 total rows) |
|                                                                               |                   |                                             | Next                       |

1. On the **Rules** tab of the Train page, you can define hard-coded rules. Rules are defined as conditions on input variables and override all other outcomes. Multiple rules can be created and they will be applied in the order they are created, with the oldest first.

Rules are not required for most models. Training the model and creating samples should be enough to achieve the desired outcome. Only add a rule if you have a definitive outcome that will always be true based on a specific condition.

If you require any rules, follow the steps below. Otherwise, click **Next** and move to the **Initialise** tab in step 2:

- a. In **Variable**, select the variable you want to define an answer for.
- b. Select the appropriate validator. The options available depend on whether the values are categorical or numerical. They are:
  - = Equal to
  - != Is not equal to
  - < Less than
  - <= Less than or equal to</p>
  - > More than
  - >= More than or equal to
- c. In **Value**, select the appropriate value based on the variable and the validator.

# SS&C | blueprism

d. In **Answer**, select the appropriate answer for the model question based on the variable critera you have defined, for example:

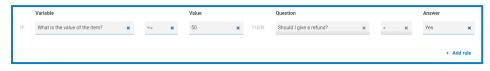

e. Click Add rule.

The rule appears in the summary at the bottom of the Rules tab.

Rules appear in the order newest to oldest – they are applied in the order oldest to newest.

- f. Repeat the process building up any other rules that are needed.
- g. Click Next.

The **Initialize** tab displays.

- 2. On the Initialize tab, if you created a model that has a:
  - Categorical outcome you are prompted to create a sample for each outcome. This is required so that the model is aware of which values can be returned. If a possible outcome value does not have at least one sample, then the model will be unable to predict this value.
  - Numerical outcome you do not need to initialize your model, click Next and move to the Teach tab in step 3.

▲ You can only perform the Initialize steps once for each outcome. When you click Create Sample, the information is committed and cannot be edited for the chosen outcome. Ensure you set the values correctly.

For a categorical model:

a. Adjust the values of the variables until they are appropriate for the shown outcome, for example:

| R | efund                                                                                                    |                                                                                                    |
|---|----------------------------------------------------------------------------------------------------|----------------------------------------------------------------------------------------------------|
|   | Lites withsize Teach                                                                                                    |                                                                                                    |
|   | Before teaching Blue Prism Decision you must first create a sample for each possible outcome. For exa<br>that would lead to each of those 3 outcomes. | mple: If the outcome can be Small, Medium, or Large you would need to adjust the variable values                                                                                                    |
|   | Should I give a refund? = Yes                                                                                                    |                                                                                                    |
|   | Adjust the variable values to give an outcome of Yes                                                                                                  | Tach Prism Decision you must first create a sample for each possible outcome. For example: If the outcome can be Small, Medium, or Large you would need to adjust the variable values in refund? = Yes uses to give an outcome of Yes  the tem?  the tem?  Yes No  Yes No  Yes No |
|   | Variable                                                                                                    | Value                                                                                                    |
|   | What is the value of the item?                                                                                                    | 100 <b>x</b>                                                                                                    |
|   | Have they returned the item?                                                                                                    | 🗸 Yes 🛛 No                                                                                                    |
|   | Can it be resold?                                                                                                    | VYes No                                                                                                    |
|   | How big is the item?                                                                                                    | ✓ Small Medium Large                                                                                                    |
|   | Create Sample                                                                                                    |                                                                                                    |
| В | ack                                                                                                    | Next                                                                                                    |

b. Click Create Sample.

SS<mark>&</mark>C ∣ blueprism

The values are stored and a new sample outcome displays.

- c. Repeat the process until new sample outcomes are no longer displayed.
- d. Click Next.

The **Teach** tab displays.

3. On the **Teach** tab, you are presented with a generated scenario that you need to provide a response to, for example:

| Refund                         | 0                                          |
|--------------------------------|--------------------------------------------|
| i≣ Ø O<br>Rules Instatze Teach |                                            |
| Should I give a refund?        | <b>? Accuracy</b> 0.00%                    |
| Variable                       | Value                                      |
| What is the value of the item? | 140 Minimum: 10 Maximum: 200 Increment: 10 |
| Have they returned the item?   | v Yes No                                   |
| Can It be resold?              | V Yes No                                   |
| How big is the item?           | Small Medium V Large                       |
| Answer: Yes No                 |                                            |
| Create Sample                  |                                            |
|                                |                                            |
| Back                           | Next                                       |

The **Accuracy** displays a percentage indicating how often the model is expected to be correct based on the training data. This value will change as you create samples.

- a. Click the appropriate answer.
- b. Click Create Sample.

The values are stored and a new sample displays.

c. Repeat the process until you have created enough samples to cover different scenarios. The more samples you create, the more accurate your model will be.

Consider the types of variables your model contains when deciding on the number of samples you want to use to train your model. For models with variables which have:

- Multiple values, you could start with around 15 samples.
- Values with two options (binary values), such as Yes/No or True/False, you may only need a handful of samples as the number of value combinations will be less. For example, if you had three variables all with binary values, you can only have eight possible combinations.

You can create more samples later if needed.

If required, you can change the generated scenario before you answer it. To do this:

- For Categorical variables, click the appropriate value.
- For Numerical variables, enter the value directly into the field. The value you enter must match the increment requirements, for example, you can not enter 18 if the increment is set to 10 and the minimum value is 10, you would need to enter 20.
- d. Click Next.

The **Ask** tab of the Calibrate page displays. You are now ready to calibrate your model.

#### Calibrating your model

When you have trained your model, you are ready to calibrate your model. You can review the model's predicted outcomes for your chosen inputs and correct as needed. When you first open the Calibrate page, the Ask tab displays with the model name, the model variables, the model's prediction, and the basis that this has been made on – a rule, matching sample or a decision based on a match to a nearest sample from a selection of similar samples. For example:

| Calibrat                                  | te |                                             |                                                                                                    |
|-------------------------------------------|----|---------------------------------------------|----------------------------------------------------------------------------------------------------|
| Library                                   | R  | Refund                                      | var           1         Minimum: 10         Maximum: 200         Increment: 10           Var         No         Increment: 10         Increment: 10           Var         No         Increment: 10         Increment: 10           Var         No         Increment: 10         Increment: 10           Var         No         Increment: 10         Increment: 10           Var         No         Increment: 10         Increment: 10           Var         No         Increment: 10         Increment: 10           Var         No         Increment: 10         Increment: 10           Var         No         Increment: 10         Increment: 10           Var         No         Increment: 10         Increment: 10           Var         No         Increment: 10         Increment: 10 |
| <ul> <li>Define</li> <li>Train</li> </ul> | _  | Ask     Samples     Weighting               |                                                                                                    |
| 🖌 Calibrate                               | 1  | Should I give a refund?                     |                                                                                                    |
|                                           | •> |                                             |                                                                                                    |
|                                           |    | Have they returned the item? Ves No         |                                                                                                    |
|                                           |    | Can it be resold? Ves No                    |                                                                                                    |
|                                           |    | How big is the item? Small Medium Large     |                                                                                                    |
|                                           |    | Prediction ? Confidence ? Your correction ? |                                                                                                    |
|                                           |    | Yes 100% Save correction                    |                                                                                                    |
|                                           |    | Show references used V                      |                                                                                                    |
|                                           |    |                                             | Next                                                                                                    |

- The format of Ask tab is similar to the Teach tab. On the **Teach** tab, Decision was asking you for the outcome based on the variable values it provided. On the **Ask** tab, Decision provides you with the outcome based on the variable values you set.
- 1. On the **Ask** tab of the Calibrate page, you must review and correct the predicted outcomes from the model:
  - a. Review the outcome under **Prediction** based on the variable values that display.

The **Confidence** of the model also displays – the higher the percentage, the more likely it is that the model provides you with the answer you expect.

# SS<mark>&C | blue</mark>prism

b. If the **Prediction** is based on a match to a similar sample (displayed when you click **Show references used**), and you disagree with the outcome, you can enter the required value in **Your Correction** and click **Save correction**.

 $//_{2}$  You cannot correct a prediction that is based on a matching sample or a rule.

If you disagree with the prediction outcome that is based on a rule or matching sample, you will need to re-train your model. You will either need to correct:

- A specific rule.
- The order of the rules they are applied oldest to newest.
- The samples this may require you to delete the samples that are incorrect and create new samples using the Teach tab.
- c. Change the values of the variables and repeat the steps above. To do this:
  - For Categorical variables, click the appropriate value.
  - For Numerical variables, enter the value directly into the field. The value you enter must match the increment requirements, for example, you can not enter 18 if the increment is set to 10 and the minimum value is 10, you would need to enter 20.
- d. When you feel that you have reviewed enough combinations, click Next.

The **Samples** tab displays.

2. On the **Samples** tab, you can see a summary of the samples that were created when you trained your model, for example:

| Refund                         |                              |                   |                      |                             |                      |
|--------------------------------|------------------------------|-------------------|----------------------|-----------------------------|----------------------|
| Ask Samples Weighting          |                              |                   |                      |                             |                      |
| What is the value of the item? | Have they returned the item? | Can it be resold? | How big is the item? | User decision               | Actions              |
| 10                             | Yes                          | Yes               | Small                | Yes                         | ÷.                   |
| 10                             | No                           | No                | Small                | No                          | ÷.                   |
| 140                            | Yes                          | Yes               | Large                | Yes                         | ÷.                   |
| 190                            | No                           | No                | Medium               | No                          | ÷.                   |
| 20                             | Yes                          | No                | Small                | Yes                         | ÷                    |
| Rows per page 5 ‡              |                              |                   |                      | Page 1 of 5 (23 total rows) | ← →<br>Previous Next |
| Back                           |                              |                   |                      |                             | Next                 |

a. Review the samples.

You can see more samples on a page by increasing the value in **Rows per page**.

- b. If required, delete any obsolete or incorrect samples by clicking the associated delete icon in the **Actions** column.
- c. Click Next.

The Weighting tab displays.

SS&C | blueprism

3. On the **Weightings** tab, the model displays its assessment of the importance of the variables based on the answers you provided when training the samples, for example:

| Refund                         |                          |
|--------------------------------|--------------------------|
| ?                              | <b>? Accuracy</b> 88.89% |
| Variable                       | Importance               |
| What is the value of the item? |                          |
| Have they returned the item?   |                          |
| Can it be resold?              |                          |
| How big is the item?           |                          |
|                                |                          |
| Back                           | Finish                   |

It is recommended that the default values are used. However, if required, you can adjust these:

a. If required, clear Weight neighbors by similarity. This is selected by default.

Neighbors are a sub-set of the samples that are considered to be similar to the values that have been entered for the variables. When this option is:

- Selected Neighbors that are most similar to the values supplied will have a greater influence on the outcome than other neighbors.
- Unselected All neighbor samples will have the same influence on the outcome.
- b. If required, select Treat variables equally. This is unselected by default. When this option is:
  - Selected All the variables will have the same level of influence on the outcome.
  - Unselected The model dynamically determine each variable's influence on the outcome, and this is demonstrated by the importance bars in the summary displayed.
- c. Click Finish.

Your model is now ready to use.

If required, you can re-train and re-calibrate your model at any point. The more you train your model, the greater the accuracy and confidence of the model.

However, if you create samples for all possible combinations of the variables on the Teach tab on of the Train page, you will not be able to create any samples to calibrate your model.

#### Using a model in an automation

The trained and calibrated Decision models can be used by Blue Prism to automate the decision-making process.

Depending on the type of decision-making process you are automating, you should consider building the requirement for a human reviewer into your process.

As part of the Decision installation process, the Decision API VBO is imported into the Blue Prism interactive client which sets the details for the Decision Web API Service and provides the action to use your Decision model. This is required to be able to use Blue Prism with Decision. For more information, see the Decision install guide.

#### Use your Decision model in a process

Including your Decision model in a process enables the process to reach a conclusion based on a number of inputs, without the need to build a more complex process in Blue Prism.

To use your Decision model in a process:

- 1. In the Blue Prism interactive client, open the required process in Process Studio.
- 2. Add an **Action** stage and double-click it to open the Action Properties window.
- 3. In the Action Properties:
  - a. Enter a name and an optional description for the action.
  - b. Select Utility Decision from the Business Object drop-down list.

If you have not entered a name for your action, the name now defaults to Utility – Decision::Get Prediction.

c. On the Inputs tab, enter the identification number for the model in the **Value** column for the **Model Id**. You can find the model identification number on the Library page in Decision.

SS<mark>&</mark>C ∣ blueprism

d. On the Outputs tab, click the create icon in the **Store In** column for each output.

Each cell is populated, for example:

| Action Properties                                                  |                                            |                                                  |   | ? – 🗆 ×                                                                                                    |
|--------------------------------------------------------------------|--------------------------------------------|--------------------------------------------------|---|----------------------------------------------------------------------------------------------------|
| Name: Utility - Decision::G<br>Description:                        |                                            |                                                  |   |                                                                                                    |
| Description:                                                       | Page 🗹 Data Type                           |                                                  |   |                                                                                                    |
| Name<br>Confidence<br>Prediction Response<br>Explanation<br>Result | Number           Text           Collection | Confidence<br>Prediction Response<br>Explanation |   | Collections Explanation Model variable inputs Model variable inputs Model variable input Model variable inpu Model variable inpu Model variable inpu Result Dates Flags Flags Images Numbers |
|                                                                    | s only v                                   | Don't log parameters on this stag                | _ | OK Cancel                                                                                                    |

e. Click OK.

The updated action displays with the created collections and data items for the outputs.

- 4. Add a new **Collection** to your process (this will be used for the inputs), and double-click it to open the Collection Properties window.
- 5. In the Collection Properties:
  - a. Enter a name and an optional description for your collection.
  - b. On the Fields tab, add as many fields to this collection as you have variables in your model. Copy the name of each variable into each field and set the **Type** to **Text** for each field. The names must be identical.

The Weighting tab on the Calibrate page in Decision lists all the variables.

# SS<mark>&</mark>C ∣ blueprism

#### For example:

| Refund                                                                    |                                           |                       |                                          |            |        |                        |
|---------------------------------------------------------------------------|-------------------------------------------|-----------------------|------------------------------------------|------------|--------|------------------------|
| ? 🗸 🖿                                                                     | Collection Prope                          | rties                 |                                          |            | ?      | - 🗆 X                  |
| Ask Samples Weighting                                                     | Name: Moo<br>Description:                 | del variable inputs   |                                          | ^          |        |                        |
| Should I give a refund?                                                   | Fields Initial Val                        | lues Current Valu     | es                                       | v          |        |                        |
| Variable                                                                  | Name<br>What is the value of t            | Type                  | Description                              |            | Fields | Fields:                |
|                                                                           | Have they returned t.                     |                       |                                          |            |        | Import                 |
| What is the value of the item?                                            | Can it be resold?<br>How big is the item? | Text                  |                                          |            |        |                        |
| Have they returned the item?<br>Can it be resold?<br>How big is the item? |                                           | <u>-</u>              |                                          |            | 4      |                        |
|                                                                           | Reset to Initial Value                    | whenever this page ru | s ☑ Hide from other pages in the process | Single Row |        | Add<br>Remove<br>Clear |
|                                                                           |                                           |                       |                                          |            | ОК     | Cancel                 |

- c. If required, on the Initial Values tab, add a single row and enter any initial values.
- d. Click OK.
- 6. Double-click your Action stage to open the Action Properties window.
- 7. In the Action Properties, on the Inputs tab, drag and drop the collection you have created in step 5 from the navigation tree into the **Value** for **Inputs**.

The name of the collection displays between square brackets, for example:

| Action Properti                               | es                                                                                                    |                                       |                                                                                                    |                |   | ?    | -                                                         |                                                     | ×                 |
|-----------------------------------------------|----------------------------------------------------------------------------------------------------|---------------------------------------|----------------------------------------------------------------------------------------------------|----------------|---|------|-----------------------------------------------------------|-----------------------------------------------------|-------------------|
| Name: Ut<br>Description:                      | tame: Utilty - Decision::Get Prediction Description:  siness Object Utilty - Decision Get Prediction Get Prediction Utilty - Decision Get Prediction Get Prediction Utilty - Decision Get Prediction Get Prediction Utilty - Decision Get Prediction Get Prediction Get Prediction Get Prediction Get Prediction Get Prediction Get Prediction Data Type Value Data Type Value Data Type Value Collections Data Type Collections Collections Collections Collections Collections Collections Collections Collections Collections Collections Collections Collections Collections Collections Collections Collections Collections Collections Collections Collection Collection Collection Collections Collections Collection Collections Collections |                                       |                                                                                                    |                |   |      |                                                           |                                                     |                   |
| Business Object<br>Action<br>Inputs Outputs C | escription: Utility - Decision ion Get Prediction puts Outputs Conditions ame  puts                                                                                                    |                                       |                                                                                                    |                | 0 | Page |                                                           | ata Type                                            |                   |
| Name                                          |                                                                                                    | <br>                                  | Images       Images         Images       Images         Images       Images <td< td=""></td<> |                |   |      |                                                           |                                                     |                   |
| Model Id                                      | Errors or                                                                                                    |                                       | ers on this stage                                                                                                    |                |   |      | odel vari<br>Model<br>Model<br>Model<br>esult<br>imes<br> | able inpu<br>variable i<br>variable i<br>variable i | npu<br>npu<br>npu |
| Warning threshold:                            | System [                                                                                                    | <ul> <li>Number of minutes</li> </ul> | 5 <b>‡</b>                                                                                                    | (0 to disable) |   | ОК   |                                                           | Cano                                                | el                |

#### 8. Click OK.

You can now build the rest of your process around the decision model.

#### **Decision 4.7 | User Guide** Using a model in an automation

# SS<mark>&</mark>C∣blueprism

If you want to test your connection and check that you can provide inputs and receive an outcome, create a new process with just a Start stage and a Stop stage. Add the Action stage as detailed above and use the Initial Values in step 5c to provide a set of inputs. Once you have completed the steps above, your process will look like this:

| Refund                                              |                                          |                        |  |  |
|-----------------------------------------------------|------------------------------------------|------------------------|--|--|
| Decide whether to issue a refund                    |                                          |                        |  |  |
| Created by Trainee at 11/15/2021<br>1:53:11 PM      | sinee at 11/15/2021                      |                        |  |  |
| Last changed by Trainee at 11/15/2021<br>2:49:11 PM | ·····                                    | Result<br>Empty        |  |  |
|                                                     | Utility -<br>Decision::Get<br>Prediction | Confidence             |  |  |
| Row 1 of 1                                          |                                          | Explanation<br>Empty   |  |  |
|                                                     |                                          | Prediction<br>Response |  |  |
|                                                     | End                                      |                        |  |  |

You can run this process and, if everything is set correctly, the output collections and data items will be populated.

If you receive an error, check that the model information is correct, and that the connection details and credentials are correctly configured.

#### Include a human reviewer

You can include a human reviewer or approver into the automation process. The example below is a suggested method and uses Blue Prism Interact as the interface for the user. Design an automation that suits your organization's requirements.

This example includes a human approver in the process to review the data and approve the outcome, where the model confidence level is below a defined threshold. In this case, below 80%.

To include an approver in your process:

- 1. In Blue Prism, open the required process in Process Studio.
- 2. At an appropriate place in your process, after the Action stage for your model, add a **Decision** stage and double-click it to open the Decision Properties window.

### SS&C | blueprism

- 3. In the Decision Properties:
  - a. Enter a name and an optional description for the stage.
  - b. Enter an expression that you want to be true using the outputs that you received from the model Action stage. For example, using the Refund model shown in Creating a new model on page 8, a valid expression is:

```
([Prediction Response] = "Yes" AND [Confidence] > 0.8)
OR
([Prediction Response] = "No" AND [Confidence] > 0.7)
```

In this example, two different values have been defined for the different responses. If the model's predicted response is:

- "Yes" and the confidence is greater than 0.8 (80%), the result will be true. If the confidence is 0.8 or less, the result will be false.
- "No"and the confidence is greater than 0.7 (70%), the result will be true. If the confidence is 0.7 or less, the result will be false.

| Decision Properties                                                                                                    |                                                                                                    |                                                                                                    | ?                | —    |     | $\times$ |
|----------------------------------------------------------------------------------------------------|----------------------------------------------------------------------------------------------------|----------------------------------------------------------------------------------------------------|------------------|------|-----|----------|
| Name: Refund?<br>Description:                                                                                                    |                                                                                                    | < >                                                                                                    |                  |      |     |          |
| Expression<br>[[Prediction Response] = "Yes" AND<br>OR<br>([Prediction Response] = "No" AND [                                                                                                    |                                                                                                    | Data Items<br>Group:<br>Page<br>View All<br>Binarie<br>Collect<br>Dates                                                                 | 5                | Туре |     |          |
| Validate     Evaluate Expression       Functions <ul> <li> <li>             Conversion             </li> <li>             Data             </li> <li>             Data             </li> <li>             Environment             </li> <li>             File             </li> <li>             Forceptions             </li> <li>             Full             </li> <li>             Forceptions             </li> <li>             Full             </li></li></ul> Point Conversion | Function Detail Expression Function Builder Use this area to compose a function statement and paste it into the expression. Select a function of the list on the left. The function details and the required parameters will be shown here. Complete the details either by entering values or by dragging in data items from the list on the right. When the details are complete, send the | <ul> <li>DateTin</li> <li>Flags</li> <li>Images</li> <li>Numbe</li> <li>Passwo</li> <li>Text</li> <li>TimeSp</li> <li>TimeSp</li> </ul> | s<br>ers<br>ords |      |     |          |
| Stage logging: Enabled<br>Warning threshold: System Default                                                                                                    | <ul> <li>✓</li> <li>✓ Number of minutes</li> <li>5 ♀</li> <li>(0 to disab</li> </ul>                                                                                                    | le)                                                                                                    | ОК               |      | Can | cel      |

c. Click OK.

The updated Decision stage displays.

- 4. Add the next steps in your process, for example:
  - If the result of the Decision stage is false (No in the image below), the process refers the information to an approver.
  - If the result of the Decision stage is true (Yes in the image below), the process can continue following an automated path.

For example:

| Refund?      | Refer to<br>Customer<br>Services      |
|--------------|---------------------------------------|
| Make Payment | ► ► ► ► ► ► ► ► ► ► ► ► ► ► ► ► ► ► ► |

In this case, both routes call another page in the automation process. If the result of the Refund? Decision stage is:

- Yes, the Make Payment page is used which triggers the refund to be issued.
- No, the Refer to Customer Services page is used, which sends the information to a human approver. The process on this page is:

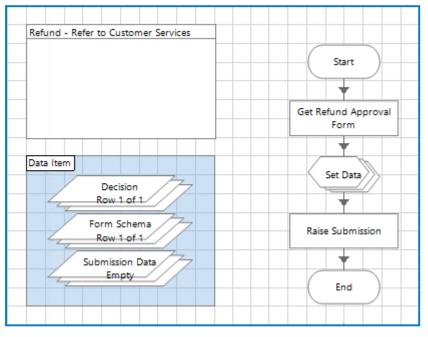

This submits an Interact form to a Customer Services representative, where they can review the refund details and approve or decline the request. Their response is then submitted back to the work queue for the Digital Worker to action. SS&C | blueprism

5. Add another Decision stage into your process to assess the response from the human approver and incorporate their response into the automation.

An example from the Refund process is, where the pathway is governed by a Choice stage, is:

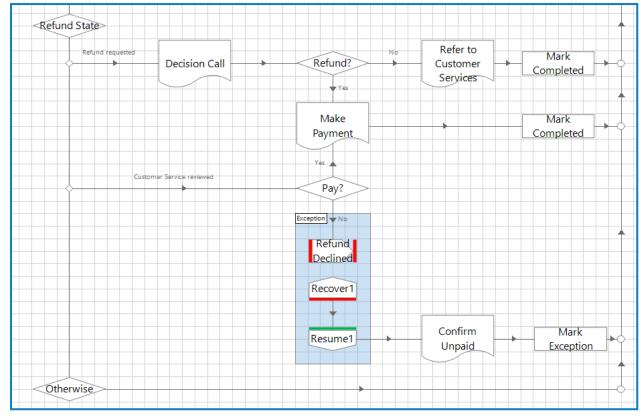

#### Exporting and importing models

You can export and import models in Decision. This enables you to easily move models between different environments, such as between a development and a production environment.

If the model is used by a Blue Prism process, the model identification number is the unique identifier used by that process. If you are moving processes from development environments to production environments, you will need to update the model identification number in the process to match the new number that is assigned to the model when it is imported into Decision.

#### Exporting models

You can export one or multiple models. The models include all the information that is needed to use them, including the variables, the training, and the calibration samples, along with the version number of the model service used to create the model. The prediction history and identification number are not exported, as this information is unique to the Decision environment.

To export:

1. On the Decision Library page, select the check box for the required model. You can select more than one.

| Library                                     |        |                    |                  |              |               |          |                   |                             |               |                         |
|---------------------------------------------|--------|--------------------|------------------|--------------|---------------|----------|-------------------|-----------------------------|---------------|-------------------------|
| <ul> <li>Library</li> <li>Define</li> </ul> |        | <b>V</b><br>Filter |                  |              |               |          | + 원<br>Add Import | Export Prediction Edit      | Delete        | G<br>Update<br>model(s) |
| ♣ Train                                     |        |                    | Model name       | Date created | Date modified | Accuracy | Total predictions | Version status              |               | Selected<br>(2)         |
| Calibrate                                   | 1      | 43                 | Refund           |              |               |          |                   |                             |               | -                       |
|                                             |        | 58                 | Repair Invoices  | 16/02/2022   | 16/02/2022    |          |                   |                             |               | ~                       |
|                                             | °∕<br> | 38                 | RTE Refund Model | 04/11/2021   | 04/11/2021    | 59%      | 0                 | ✓ 1.1.1                     |               |                         |
|                                             |        | 27                 | Simple model     | 27/10/2021   | 15/12/2021    | 42%      | 1                 | ✓ 1.1.1                     |               |                         |
|                                             |        | Rows per pa        | <b>ge</b> 5 ≎    |              |               |          |                   | Page 4 of 5 (21 total rows) | +<br>Previous | →<br>Next               |

#### 2. Click Export.

A notification displays informing you the models have been successfully exported. The models are exported to a ZIP file in the Downloads folder.

3. Check that the ZIP file contains the models you require. The file names reflect the model name and have the file type .dcmdl.

#### Importing models

You can import one or more models that have been exported from another instance of Decision.

To import:

- 1. If your models are contained in a ZIP file, extract the file.
- 2. On the Decision Library page, click Import.

The Open dialog displays.

3. Navigate to the folder where the models are stored, select one or more models and click **Open**.

A message displays showing the progress of the import. Once complete, the message changes to indicate the import was successful.

If any models cannot be imported, the message also provides a list of the models that failed to import. For any models that have failed to import, it is recommended that you export the models again from the source environment and import the new files.

If you import a model which has previously been imported, a duplicate model is created. The original model is not overwritten.

4. Click the Close icon.

Your models display on the Decision Library page. The models are given the next identification numbers available in the Decision environment.

#### Maintaining the models

#### Editing a model

You can edit any of the models that are shown on the Library page. The ability to edit a model depends on where the model is in the process of being defined, trained, and calibrated. If the model is:

- Defined but not trained or calibrated You can change any of the fields in the model.
- Defined and trained but not calibrated You can re-train the model by editing rules and creating samples. You cannot edit the outcomes or variables in the model definition, nor can you edit the Initialize tab on the Train page.
- Defined, trained and calibrated You can re-train the model by editing rules and creating samples and re-calibrate the model. You cannot edit the outcomes or variables in the model definition, nor can you edit the Initialize tab on the Train page.

To edit a model:

- 1. On the Decision Library page, select the check box for the required model.
- 2. Click Edit.

The Define page displays for the model you have selected.

- 3. Click **Next** until you reach the tab with the fields you want to change and edit the model as required. For more information, see Creating a new model on page 8.
- 4. When the changes have been made, click **Next** and move through the rest of the process to create your updated model. For more information, see Creating a new model on page 8.

#### Deleting a model

You can delete any of the models that are shown on the Blue Prism Decision Library page.

⚠️ If the model is being used by an automation, this will break that automation. Ensure the model is no longer in use before you delete it.

To delete a model:

- 1. On the Decision Library page, select the check box for the required model. You can select more than one model.
- 2. Click Delete.

A message displays asking you to confirm that you want to delete the model.

3. Click **Yes** to permanently delete the model.

A message displays confirming the models were successfully deleted.

4. Click the Close icon to close the message and return to the Library page.

#### Updating the model to use a different Model Service

On the Library page, the version of the Model Service that was used to create the model is shown under **Version status**. For example:

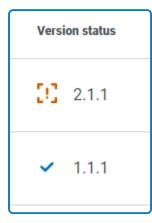

If an exclamation mark is displayed next to the version number, the Decision environment cannot access a Model Service with that version and the model will not function.

If a tick is displayed next to the version number, the Decision environment can access that version of Model Service and the model can be used in Blue Prism automations.

If a model has an invalid version number, you can update the model to use a the latest Model Service available to the Decision environment.

To change the Model Service the model uses:

1. On the Decision Library page, select the check box for the required model. You can select more than one model.

| Library                                     |          |            |              |               |          |                   |                            |                        |
|---------------------------------------------|----------|------------|--------------|---------------|----------|-------------------|----------------------------|------------------------|
| <ul> <li>Library</li> <li>Define</li> </ul> | Filter   |            |              |               |          | + 원<br>Add Impo   |                            | Delete Update model(s) |
| 🛧 Train                                     | ,        | Model name | Date created | Date modified | Accuracy | Total predictions | Version status             | Selected<br>(1)        |
| Calibrate                                   | 67       | Full test  | 25/02/2022   | 25/02/2022    |          |                   |                            |                        |
|                                             | Rows per | page 5 🗘   |              |               |          |                   | Page 1 of 1 (1 total rows) | Previous Next          |

#### 2. Click Update model(s).

A message displays asking you to confirm that you want to update the model to the latest Model Service version.

3. Click Yes.

A message displays confirming the models were successfully deleted.

4. Click the Close icon to close the message and return to the Library page.

The model displays with the updated version number.

| Library            |            |            |              |               |          |                   |                            |                        |
|--------------------|------------|------------|--------------|---------------|----------|-------------------|----------------------------|------------------------|
| Library     Define | Filter     |            |              |               |          | + 원<br>Add Import | Export Prediction Edit     | Delete Update model(s) |
| → Train            |            | Model name | Date created | Date modified | Accuracy | Total predictions | Version status             | Selected<br>(0)        |
| Calibrate          | 67         | Full test  | 25/02/2022   | 25/02/2022    | 0%       | 0                 | ✓ 1.1.1                    |                        |
|                    | Rows per p | age 5 ¢    |              |               |          |                   | Page 1 of 1 (1 total rows) | ← →<br>Previous Next   |

#### Finding a model

You can search for a specific model using the filters on the Library page. If a filter is applied, a circle displays next to the filter icon indicating the number of filters that have been set, for example:

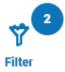

To apply a filter:

- 1. On the Decision Library page, click **Filter** to open the Filter panel.
- 2. Use the toggle to turn on the required filter and complete the information to find the model. You can apply multiple filters at the same time.

The available filters are:

| Filter        | Description                                                                                                    |
|---------------|----------------------------------------------------------------------------------------------------|
| #             | Enter the model identification number. This filter looks for an exact match.                                                                                                    |
| Model name    | Enter the full or partial name of the model.                                                                                                    |
| Date created  | <ul> <li>Enter a date range:</li> <li>In the first field, select the earliest date.</li> <li>In the second field, select the latest date.</li> <li>This displays any models that have been created during this date range.</li> </ul> |
| Date modified | <ul> <li>Enter a date range:</li> <li>In the first field, select the earliest date.</li> <li>In the second field, select the latest date.</li> <li>This displays any models that have been updated during this date range.</li> </ul> |

The Library page immediately displays any models that match the information you have entered.

If you have set the filters but want to view the unfiltered information again, either click **Reset filters** in the panel, or turn off the required filters, or remove any settings within the filter so that it is blank.

3. Click **Close drawer** to close the filter panel.

#### Viewing a model's usage

You can view the number of times a model has been used by an automated process, the inputs that it received, and the decision that was provided back to the automation. Models that are used by automations are indicated by the **Total predictions** column on the Library page, which displays the number of times the model has been used.

#### View the model prediction history

1. On the Decision Library page, select the check box for the required model.

In this example the model has been used five times:

| ibrary                       |            |            |              |               |          |                                    |                            |             |                                     |                   |               |                    |
|------------------------------|------------|------------|--------------|---------------|----------|------------------------------------|----------------------------|-------------|-------------------------------------|-------------------|---------------|--------------------|
| Library     Define     Train | Filter     | Model name | Date created | Date medified | Accuracy | +<br>Add<br>model<br>Total predict | <b>)</b><br>Import<br>ions | C<br>Export | Prediction<br>history<br>Version st | P<br>Edit<br>Itus | Delete        | Update<br>model(s) |
| Calibrate                    | 25         | Refund     | 27/10/2021   | 09/12/2021    | 53%      | 5                                  |                            |             | <ul><li>✓ 1.1</li></ul>             | .1                |               |                    |
|                              | Rows per p | nge 5 ÷    |              |               |          |                                    |                            | Pa          | ge 1 of 1 (1 to                     | tal rows)         | +<br>Previous | +<br>Next          |

2. Click Prediction history.

The list of predictions displays with the inputs and the model result, along with the confidence level of the output and the date and time it was generated. The Correlation ID can be traced back to the automation request that used the model.

| Pı | redict    | ion    | history                            |                      |                            |                |                                |              |                     |                      |
|----|-----------|--------|------------------------------------|----------------------|----------------------------|----------------|--------------------------------|--------------|---------------------|----------------------|
|    | Library   |        | ₩<br>Filter                        |                      |                            |                |                                |              |                     |                      |
| +  | Train     |        | Correlation ID                     | How big is the item? | Have they return the item? | Can be resold? | What is the value of the item? | Model result | Confidence          | Time stamp           |
| ь  | Calibrate | e<br>a | 063a7fdb-a0bb-441b-b730-51c1832b7  | Large                | Yes                        | Yes            | 50                             | Yes          | 61%                 | 2021-11-15 14:57:32  |
|    |           |        | b81a0eca-f5f7-42bb-9870-a63dc4036  | Small                | Yes                        | Yes            | 40                             | Yes          | 63%                 | 2021-11-12 14:04:22  |
|    |           |        | 95b1b895-161c-41a5-be6b-d29a72cf4  | Small                | Yes                        | Yes            | 40                             | Yes          | 63%                 | 2021-11-12 13:16:56  |
|    |           |        | f91ce3d0-7d82-4e2b-8fe7-f6e81ae908 | Small                | Yes                        | Yes            | 40                             | Yes          | 63%                 | 2021-11-12 12:47:23  |
|    |           |        | feaa70c6-339d-46f4-8bf3-6ea177577  | Medium               | No                         | Yes            | 10                             | No           | 75%                 | 2021-11-05 15:01:13  |
|    |           |        | Rows per page 5 🗘                  |                      |                            |                |                                | Page 1       | of 1 (5 total rows) | ← →<br>Previous Next |

To make it easier to find a record in the Prediction history page, you can click **Filter** and use the filters to find the record you want.

#### Finding an entry in the model prediction history

You can search for a prediction that was made by a model using the filters on the Prediction history page. If a filter is applied, a circle displays next to the filter icon indicating the number of filters that have been set, for example:

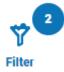

To apply a filter:

- 1. On the Prediction history page, click **Filter** to open the Filter panel.
- 2. Use the toggle to turn on the required filter and complete the information to find the model. You can apply multiple filters at the same time.

The available filters are:

| Filter         | Description                                                                                                    |
|----------------|----------------------------------------------------------------------------------------------------|
| Correlation ID | Enter the correlation identification number for the prediction. The Correlation ID can be obtained from the automation request that used the model.                                                                                                    |
| Model result   | Enter the model prediction outcome value that you are looking for. The outcome values are defined on the model. For more information, see Defining your model on page 8.                                                                                    |
| Time stamp     | <ul> <li>Enter a date range:</li> <li>In the first field, select the earliest date.</li> <li>In the second field, select the latest date.</li> <li>This displays any prediction outcomes that were provided by the model during this date range.</li> </ul> |

The Prediction history page immediately displays any records that match the information you have entered.

If you have set the filters but want to view the unfiltered information again, either click **Reset filters** in the panel, or turn off the required filters, or remove any settings within the filter so that it is blank.

3. Click **Close drawer** to close the filter panel.

#### Glossary of terms

| 1.  | The terms are | e listed in | alphabetica | l order. |
|-----|---------------|-------------|-------------|----------|
| N-A | The terms are | - noted in  | aiphabetica | noraci.  |

| Term                                         | Description                                                                                                    |
|----------------------------------------------|----------------------------------------------------------------------------------------------------|
| Accuracy                                     | The percentage of correct predictions a model makes for categorical decisions.<br>This is more complex for numerical decisions.                                                                                                    |
| Active learning                              | A machine learning (ML) technique which asks a human-in-the-loop to provide<br>outcomes for specific inputs. These inputs are used by the machine to optimize<br>the rate of learning and minimize the number of interactions with the human-in-<br>the-loop. See also Guided learning.                                      |
| AutoML<br>(Automatic<br>Machine<br>Learning) | A machine learning system that requires no user input to fit data, analyze the relationships between the variables, and make predictions on new data. A typical example is the Automatic Statistician.                                                                                                    |
| Binary variable                              | A categorical variable that takes one of two values, typically true or false.                                                                                                    |
| Calibration                                  | The process of reviewing model inputs and outcome predictions, and overwriting model decisions if required.                                                                                                    |
| Categorical<br>variable                      | A variable that takes one of a fixed set of values. If the values are unordered then<br>it is a "nominal" categorical variable, otherwise if the values are ordered it is an<br>"ordinal" categorical variable.                                                                                                    |
| Certainty                                    | See Confidence.                                                                                                    |
| Condition                                    | Part of a rule. All the rule's conditions must be satisfied in order for the rule to apply. For example: stock room = full. Also known as 'constraint'.                                                                                                    |
| Confidence                                   | This defines how sure a model is in its prediction, for example how many times out of 100 it expects to be correct. Also known as 'certainty'.                                                                                                    |
| Data type                                    | The type of a variable in a problem. Can be categorical or numerical.                                                                                                    |
| Decision                                     | See Outcome variable.                                                                                                    |
| Exception                                    | See Rule.                                                                                                    |
| Guided learning                              | A machine learning technique which asks a human-in-the-loop to provide inputs<br>that generate specific outputs. These outputs are used by the machine to<br>optimize the rate of learning and minimize the number of interactions with the<br>human-in-the-loop. See also Active learning.                                  |
| Human-in-the-<br>loop                        | A human that provides guidance to a machine learning method or automation.                                                                                                    |
| Input variable                               | Input to the decision making process.                                                                                                    |
| Input importance                             | A relative value that a model gives to an input variable compared to the other<br>input variables to determine its importance. A higher value indicates that the<br>model treats that variable as more important. Some models permit the user to<br>alter these weights. Also known as feature importance or feature weight. |

# SS<mark>&</mark>C ∣ blueprism

| Term                    | Description                                                                                                    |
|-------------------------|----------------------------------------------------------------------------------------------------|
| kNN model               | A machine learning or statistical non-parametric model that makes predictions<br>(categorical or numerical) for an input based on the k nearest neighbors (kNN) to<br>the input in the training data. The nearest neighbors can be considered equally<br>(an unweighted kNN model) or weighted by their inverse distance or similarity (a<br>weighted kNN model). |
| Machine learning        | Systems in which machines learn by themselves.                                                                                                    |
| Model                   | A machine learning system that predicts an outcome (decision) based on a given a set of features.                                                                                                    |
| Neighbors               | A subset of the samples that are considered to be similar to the values that have been entered for the variables. See kNN model.                                                                                                    |
| No Code                 | Systems that can be configured without programming. These are typically designed for a business user rather than an engineer to use.                                                                                                    |
| Nominal variable        | An unordered categorical variable. For example, "cat", "horse", "dog".                                                                                                    |
| Non-parametric<br>model | A machine learning model that makes few assumptions of the structure of the problem and fits to the data. Typically, these models are more flexible than standard statistical parametric models.                                                                                                    |
| Numerical<br>variable   | A variable that takes any value in a range. For example, 1, 1.2, 100, -3.                                                                                                    |
| Ordinal variable        | An ordered categorical variable. For example, "small", "medium", "large".                                                                                                    |
| Outcome<br>variable     | The outcome of the decision making process. Also known as 'decision'.                                                                                                    |
| Rule                    | A user-defined exception to the Decision model. This is a list of conditions or constraints that when satisfied force the outcome to a particular value. Also known as 'exception'.                                                                                                    |
| Sample                  | A data point that is one complete set of input variable values possibly also associated with an outcome variable value.                                                                                                    |
| Unweighted              | See kNN model.                                                                                                    |
| Variable                | Generic term for either an input or outcome (decision) variable.                                                                                                    |
| Weighted                | See kNN model.                                                                                                    |